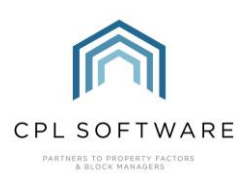

**HEI PSHEFT** 

## **HELPSHEET - WORKING WITH GREEN FEES**

## **INTRODUCTION AND SET-UP**

As postage costs increase, Green Fees are a more flexible option than Paper Fees which you might want to consider to encourage your clients to go paperless.

You will need to contact us at CPL Support to speak about us setting up your system to make use of Green Fees. Once this set-up has been completed in your system with default green fees set against all appropriate Unit Types, this will have updated all clients in properties of those Unit Types.

We will ask you to make decisions on the charge description to appear on your client invoices, whether you wish VAT to be applied to these fees, which nominal you wish Green Fees to output to and whether you would like to run it for new owners or whether you would like to give them a grace period without the fee until after they have received their first invoice.

## **PROCESSING GREEN FEES**

When you process Green Fees, all clients who do not have an email address entered on their account, which is not ticked both For Documents and For Invoice will receive a Green Fee charge. If clients have these ticked but also have the **Always Print Invoices** option ticked on the account, they will also receive the charge.

Green Fees are processed much like you would process Management Fees in the Client Global Actions menu on the Process Green Fees tab. Normally you would process these before you run your client invoices for a specific charge period to allow the Green Fees charge to be able to be picked up by the invoice process.

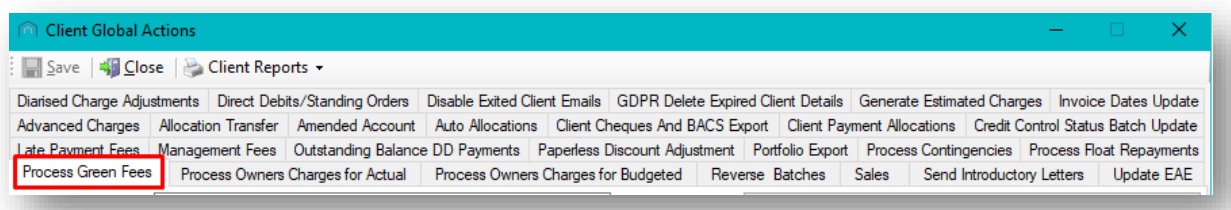

Green Fees can be processed for different charge date periods. There are also filters for Office and Unit Type which would allow you to process them in smaller batches if you wished.

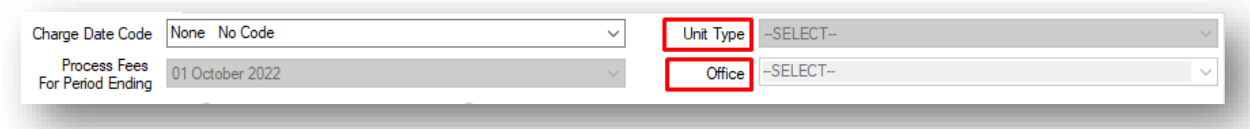

To get started, select a Charge Date Code to process and then select the correct Process Fees For Period Ending for the charge date period you have selected.

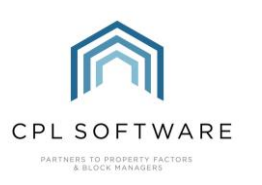

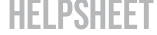

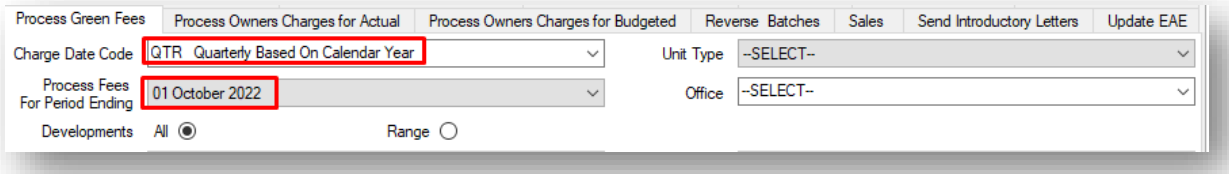

Select to process for All developments, or choose the Range radio button and select a single development or consecutive range of developments.

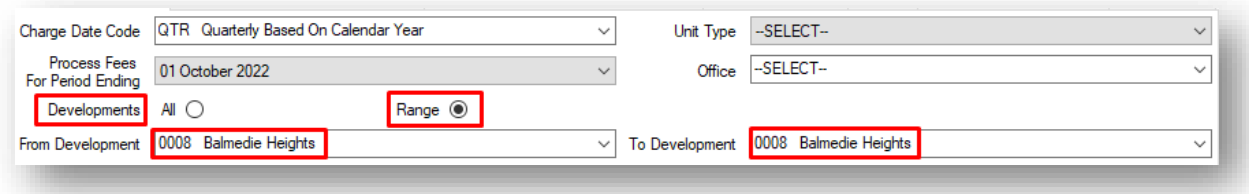

Once you have made the relevant selections for your purpose, click on the Refresh Prelist button at the bottom-right corner of the window to view what you are about to process.

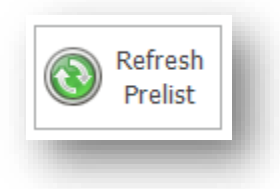

The screen will refresh to display the list of clients in the grid who are about to receive the charge when this is processed. You can export this list if you need to save it outside of CPL by right-clicking in the grid and choosing **Export**.

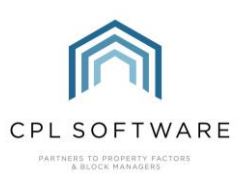

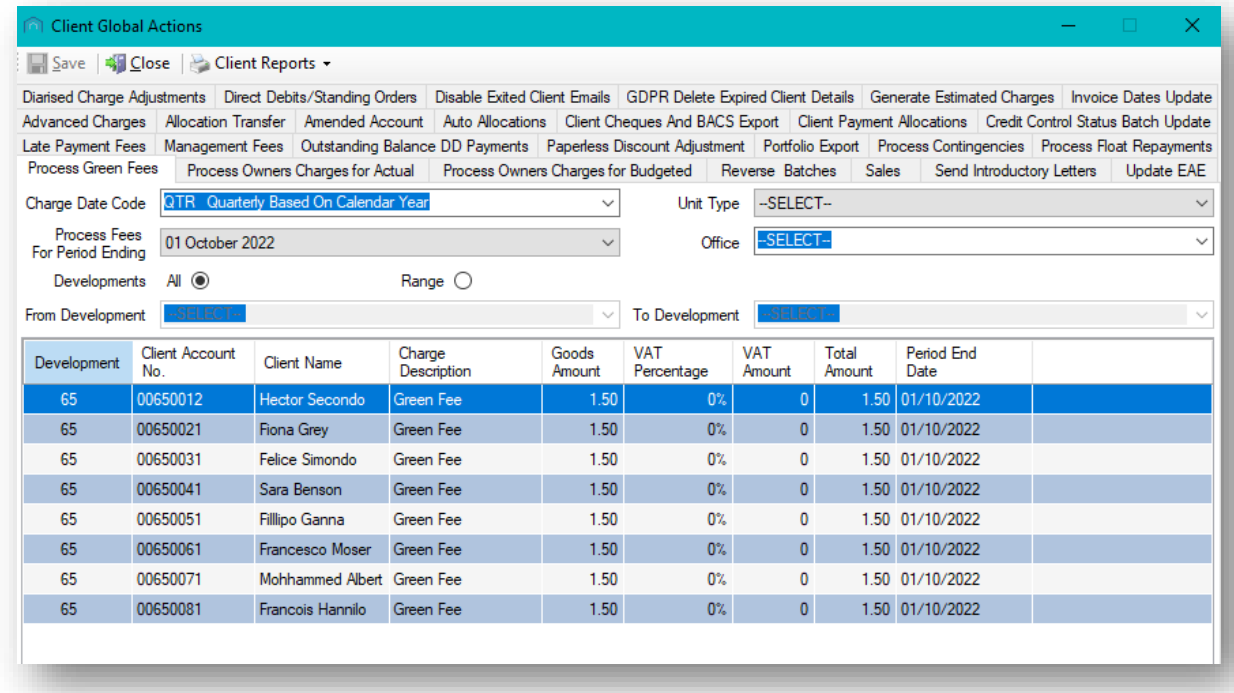

If you are happy with the clients listed in the Prelist, click on the Process Fees button in the bottomright of the window to process these out to the relevant client accounts.

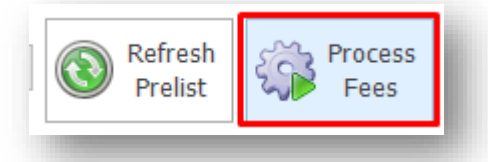

Once the process is completed, you will receive confirmation of this informing you of how many clients have received a charge and the batch number for the process. Clicking on OK will dismiss the confirmation.

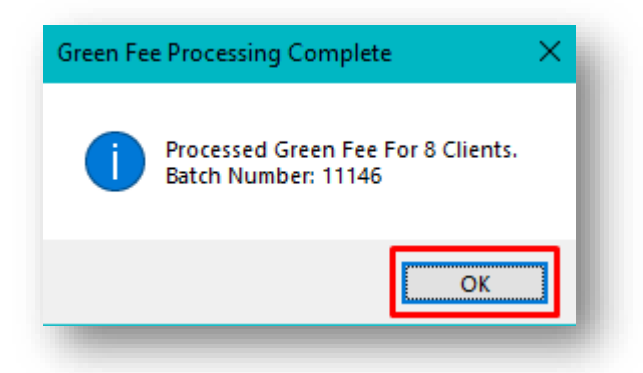

If you check one of the client accounts on the Charge Transactions tab, you will note that the Green Fee appears there as a charge waiting to be invoiced.

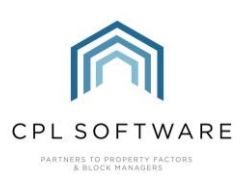

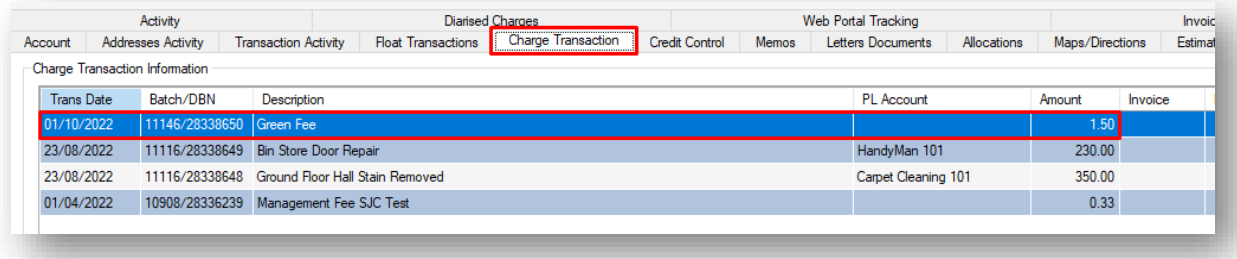

## ADJUSTING A GREEN FEE FOR AN INDIVIDUAL CLIENT

Clients who qualify for the fee will have the appropriate fee applied to their account by default based on the Unit Type for their property. You will see that this is listed on the Properties tab in the development and on the **Account** tab in the Client Account.

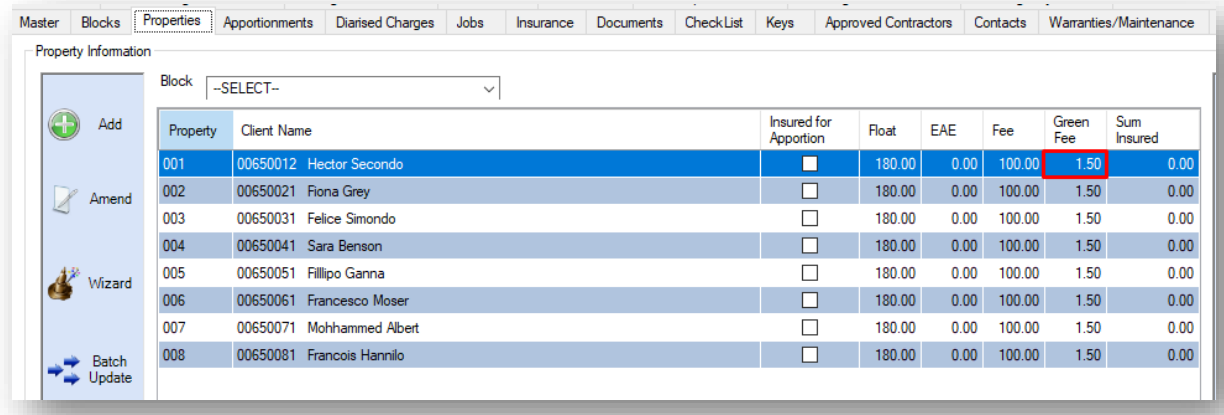

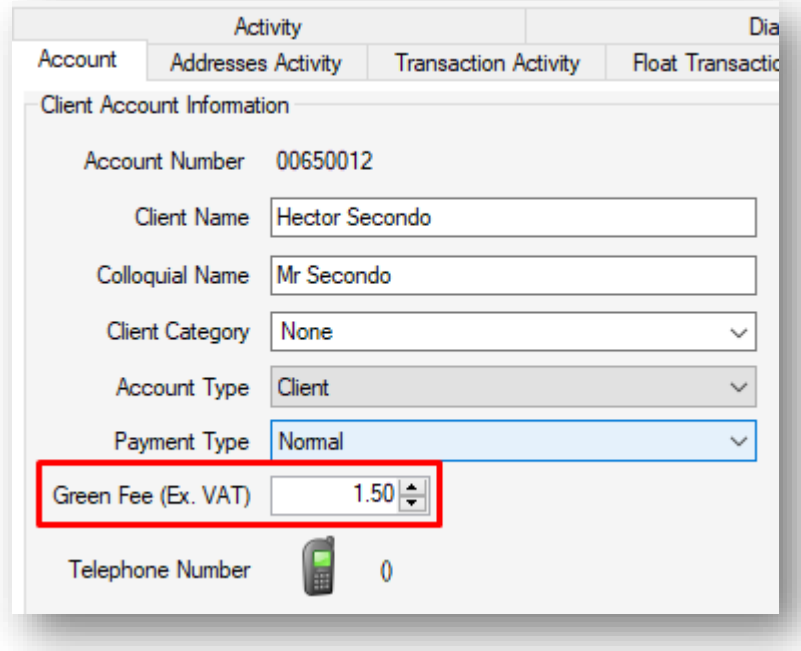

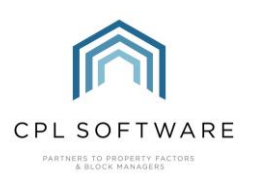

**HELPSHEET** 

You will not find it listed on the Property itself.

Although the Unit Type default Green Fee has been applied to an individual client account, there may be a circumstance in which you wish this client to pay a reduced fee or not to pay a fee at all.

To adjust the default fee, access the Client Account and on the Account tab, you can edit the amount in the Green Fee field. Don't forget to click to Save the account if you make any changes.

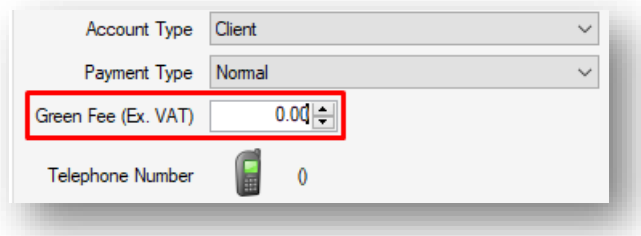

In the client account above, the fee has been adjusted to be £0.00. Although this client may normally qualify to receive a Green Fee, they won't receive a charge when the green fees are processed. If you had reduced their fee to a lower amount, then they will receive a fee for this reduced amount when you process the Green Fees.

It is worth noting that, when a property sale is processed and a new client is registered to the property, the system will apply the default Green Fee based on the Unit Type to the new client and you will not have to remember to come back and adjust this manually.

Copyright © 2022 CPL Software Ltd

All rights reserved. No part of this publication may be reproduced, distributed, or transmitted in any form or by any means, including photocopying, recording, or other electronic or mechanical methods, without the prior written permission of the publisher, except in the case of brief quotations embodied in critical reviews and certain other non-commercial uses permitted by copyright law.